# **eBudget 2 : Manuel d'utilisation du module**

# **Programmation Budgétaire Triennale**

**-Propositions pour les commissions de programmation et de performance-Pour la période (N : année du PLF, N+1, N+2)**

# **TABLE DES MATIERES**

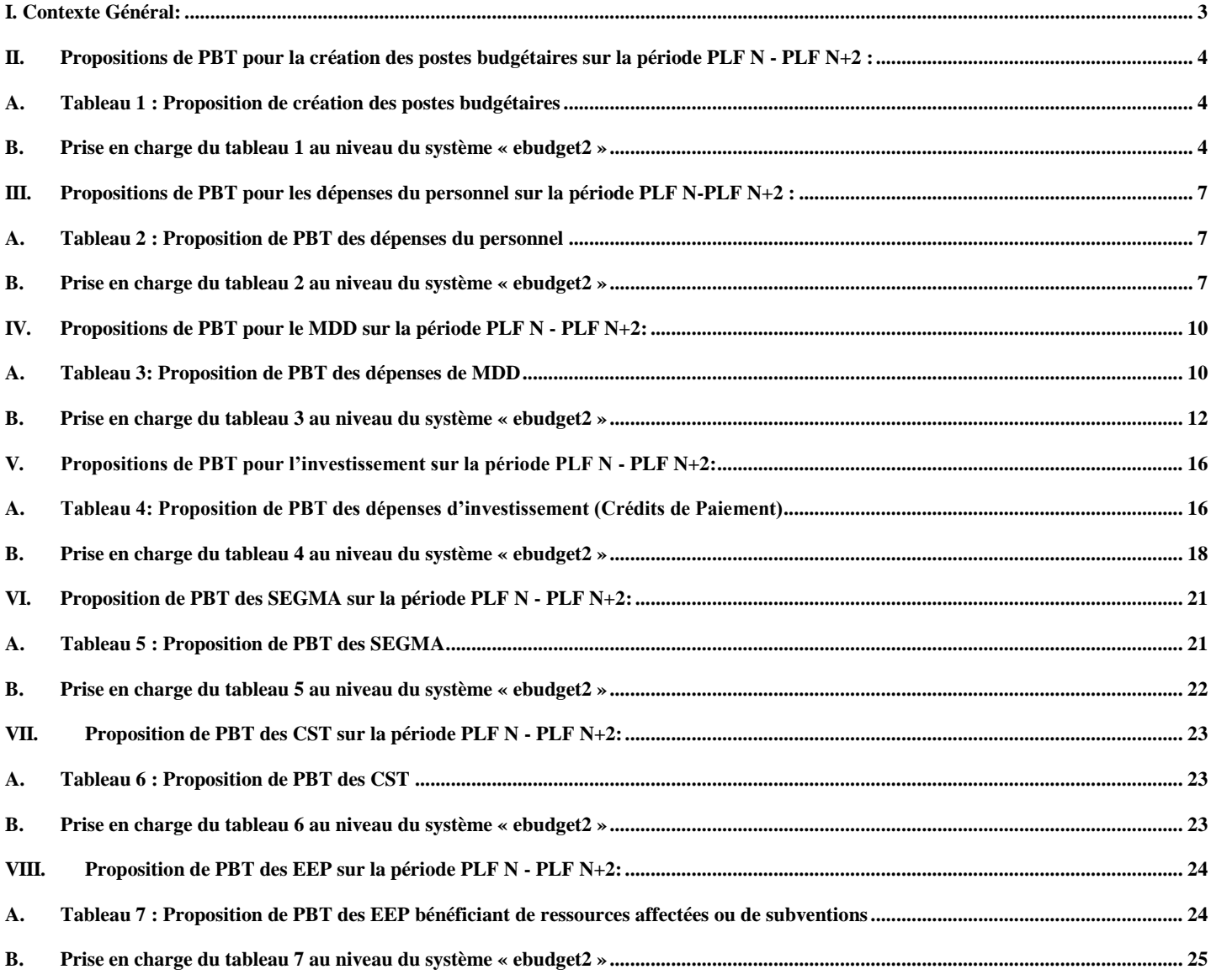

# <span id="page-2-0"></span>**I. Contexte Général:**

La Loi Organique n° 130-13 relative à la Loi de Finances (LOF) a permis la consécration de la performance de l'action publique qui implique notamment de placer l'élaboration de la Loi de Finances dans une perspective pluriannuelle.

De ce fait, la LOF prévoit au niveau de son Article 5 que « la loi de finances de l'année est élaborée par référence à une programmation triennale actualisée chaque année en vue de l'adapter à l'évolution de la conjoncture financière, économique et sociale du pays. Cette programmation vise notamment à définir, en fonction d'hypothèses économiques et financières réalistes et justifiées, l'évolution sur trois ans de l'ensemble des ressources et des charges de l'Etat ».

Les dispositions relatives à la programmation budgétaire pluriannuelle sont entrées en vigueur le 1<sup>er</sup> janvier 2019. Ainsi, les départements ministériels et les institutions sont tenus d'établir leur Programmation Budgétaire Triennale (PBT) pour la période N représente l'année du PLF N, N+1, N+2 en procédant à la saisie de leurs propositions au niveau d'e-budget 2 qui représente la plateforme informatique principale chargée de l'élaboration des documents budgétaires.

Le présent manuel d'utilisation a pour objectif d'expliciter la méthode de prise en charge, au niveau du système d'E-budget 2, des canevas devant servir à documenter le processus de construction de la PBT.

# <span id="page-3-1"></span><span id="page-3-0"></span>**II. Propositions de PBT pour la création des postes budgétaires sur la période PLF N - PLF N+2 :**

#### **A. Tableau 1 : Proposition de création des postes budgétaires**

Ce tableau rappelle les créations de poste au titre de l'année précédente, précise, pour l'année LF N-1, l'effectif global du personnel, les départs à la retraire ainsi que les propositions de créations de postes budgétaires pour la période PLF N, N+1, N+2.

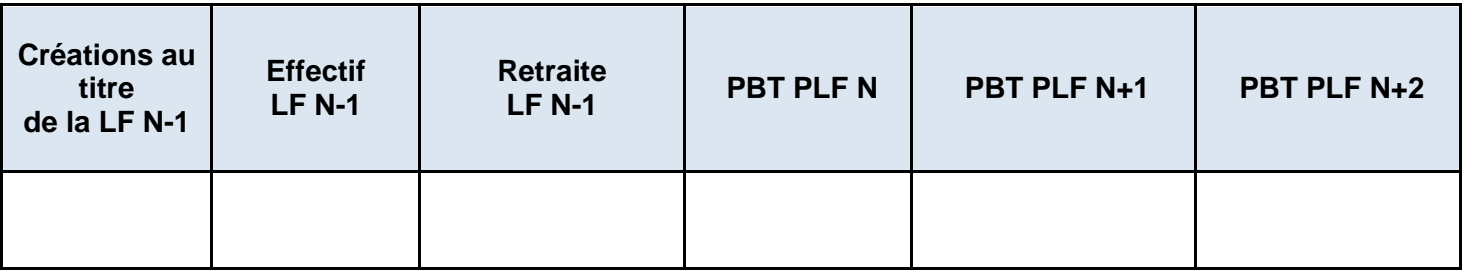

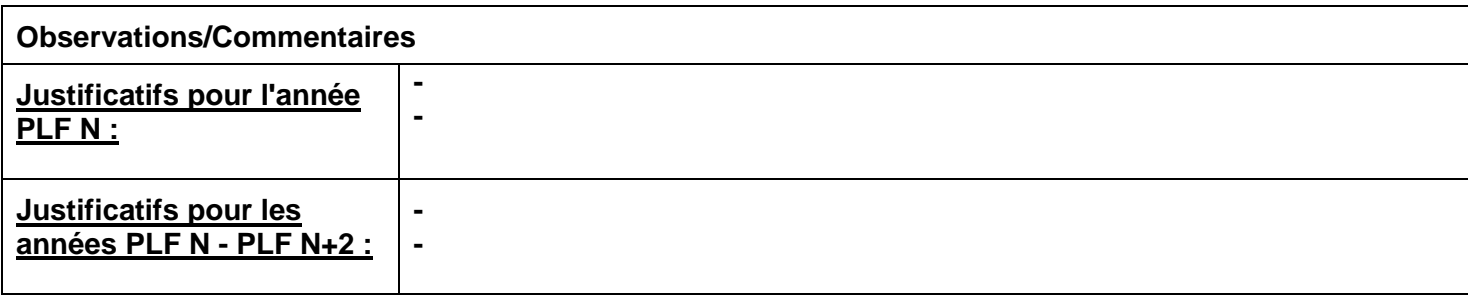

# <span id="page-3-2"></span>**B. Prise en charge du tableau 1 au niveau du système « ebudget2 »**

#### **1. Saisie des données : Menu Contextuel « Saisir Postes Budgétaires »**

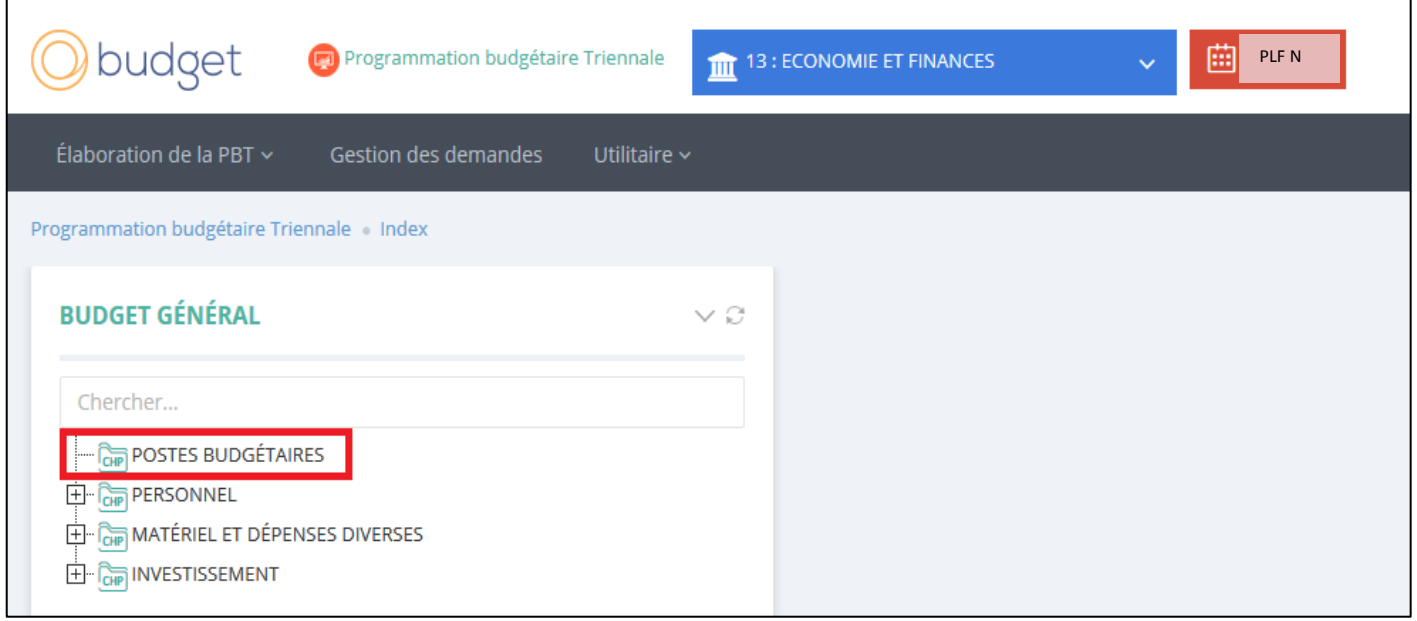

#### **Figure1 : Rubrique « Postes Budgétaires »**

Pour prendre en charge les données du tableau des propositions de création des postes budgétaires, il faut cliquer sur le bouton droit de la souris au niveau de la rubrique « **Postes budgétaires** » figurant dans l'arborescence, puis sur le menu contextuel « **Saisir Postes budgétaires** » comme le montre la figure cidessous :

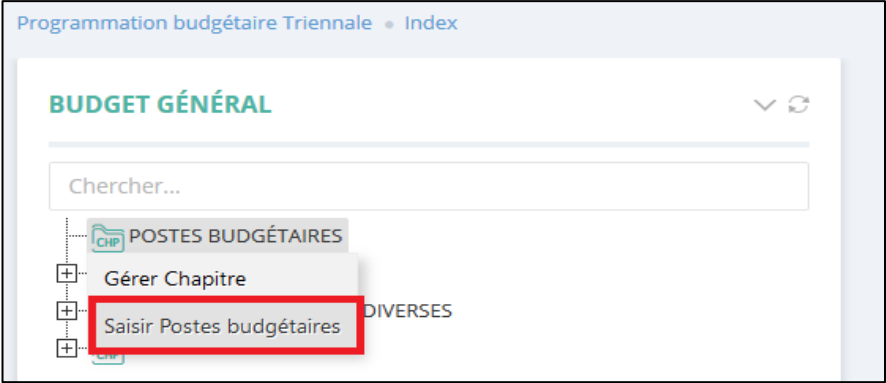

**Figure2 : Menu Contextuel « Saisir Postes budgétaires »**

#### L'écran suivant s'affiche :

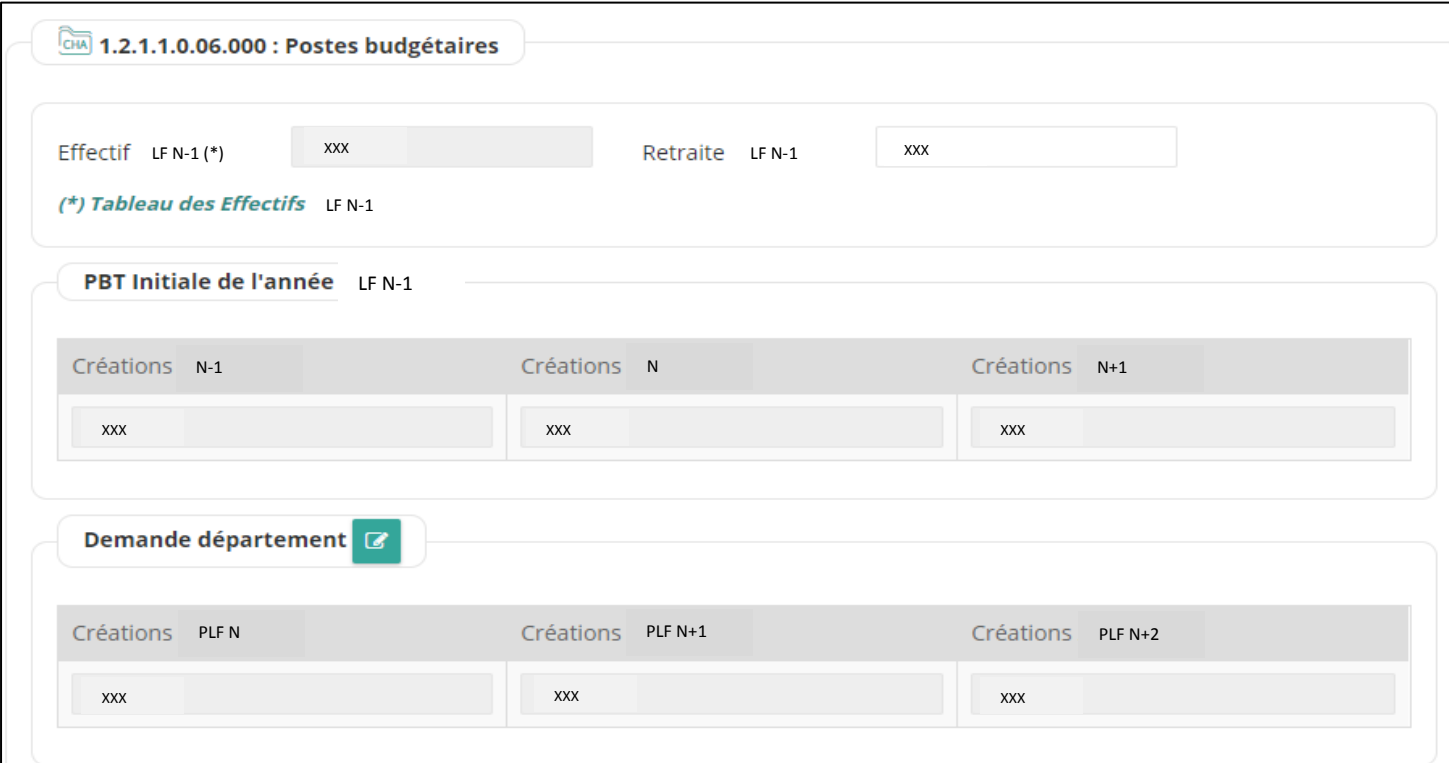

**Figure3 : Ecran de saisie des données Postes Budgétaires**

- **Effectif LF N-1** : Donnée récupérée automatiquement à partir du tableau des effectifs de l'année **LF N-1**.
- **Retraite LF N-1:** Donnée à saisir par le département et qui représente le départ à la retraite à fin **LF N-1**.
- **PBT Initiale de l'année LF N-1:** Rappel des données de la PBT saisies dans le système de l'année dernière **LF N-1** dont les Créations **LF N-1** qui représentent les créations de l'année LF N-1, donnée récupérée automatiquement à partir de la LF.
- **Créations PLF N, PLF N+1, PLF N+2 :** représente les nouvelles propositions triennales de création des postes budgétaires à saisir par le département.
- : Icône pour prendre en charge les justifications du département pour les années PLF N et PLF N+1 - PLF N+2. En cliquant sur cette icone, le pop-up suivant s'affiche :

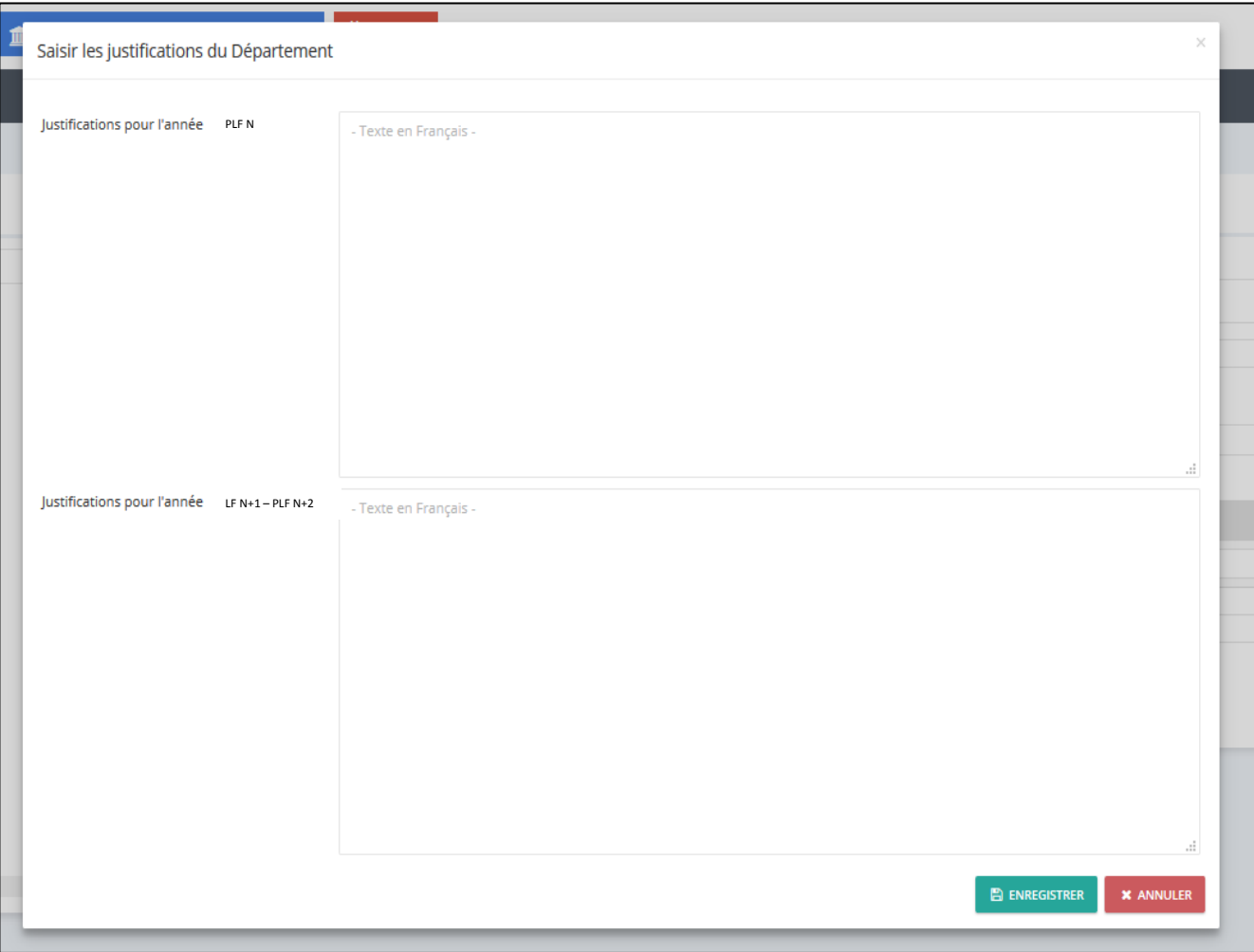

**Figure4 : Pop-up de saisie des justifications du département par chapitre**

Les champs relatifs aux justifications ci-dessus sont obligatoires. Pour des considérations de consolidation et de synthèse, la saisie doit être obligatoirement en Français.

#### **2. Consultation des données : Menu Contextuel « Gérer Chapitre »**

Pour afficher le récapitulatif des informations saisies de la rubrique, il suffit de cliquer sur le menu contextuel « **Gérer Chapitre** »

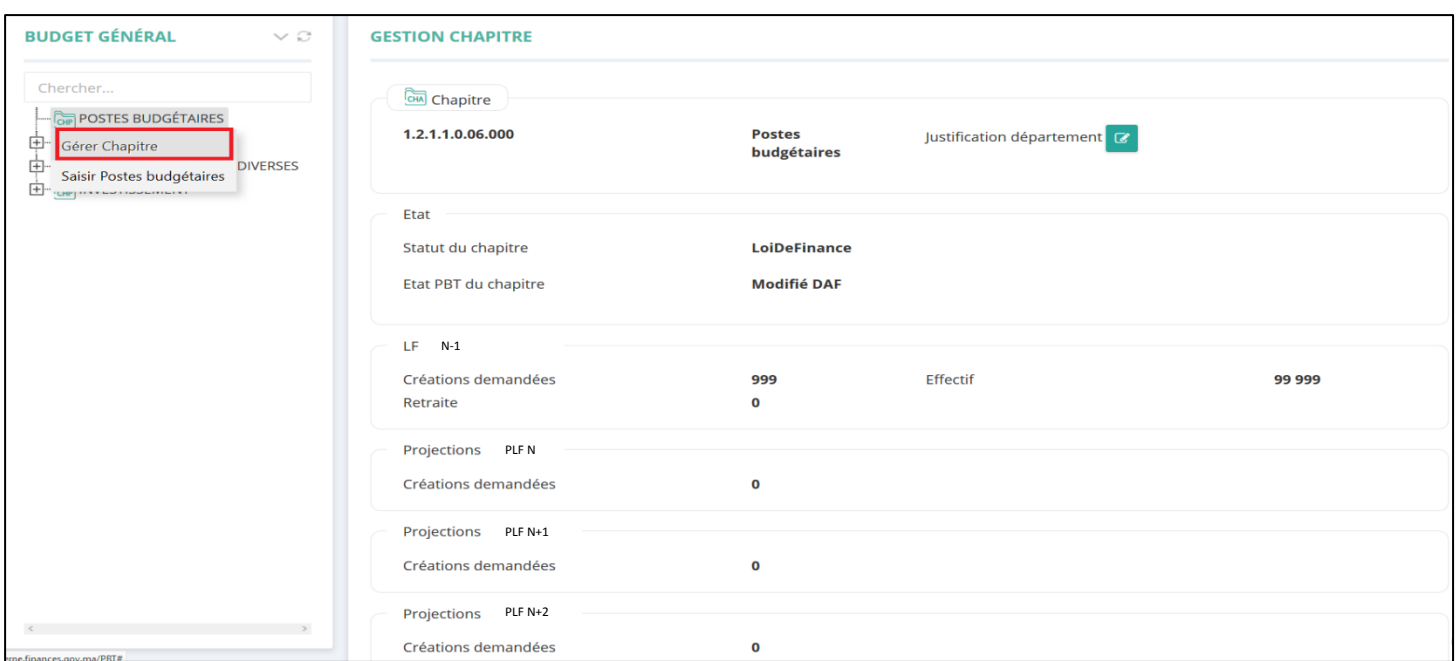

**Figure5 : Ecran de consultation du chapitre**

#### <span id="page-6-1"></span><span id="page-6-0"></span>**III. Propositions de PBT pour les dépenses du personnel sur la période PLF N-PLF N+2 :**

#### **A. Tableau 2 : Proposition de PBT des dépenses du personnel**

Ce tableau précise les propositions triennales pour la période PLF N - PLF N+2 des dépenses du personnel.

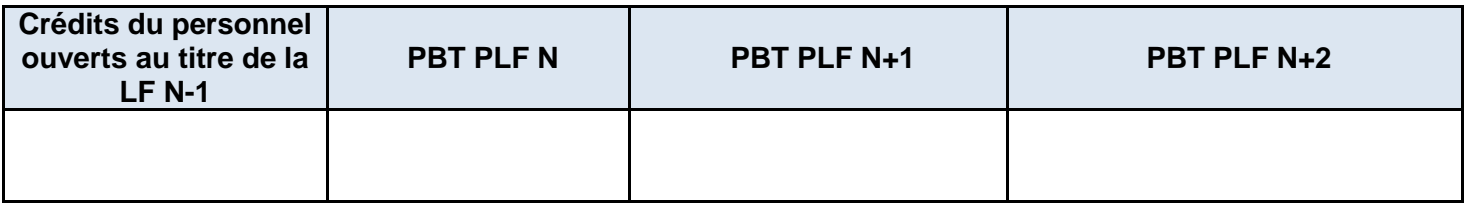

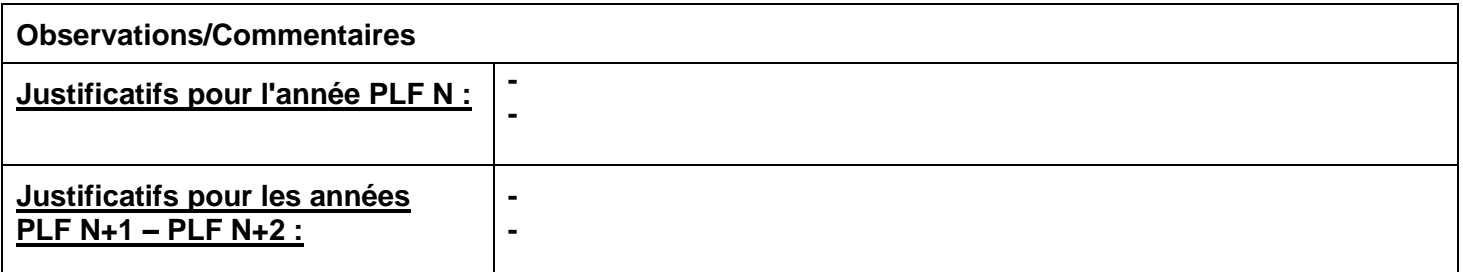

<span id="page-6-2"></span>**NB** : les dépenses de personnel doivent tenir compte à partir des cotisations de l'Etat au titre de la prévoyance sociale et de la retraite.

#### **B. Prise en charge du tableau 2 au niveau du système « ebudget2 »**

#### **1. Saisie des données du chapitre Personnel : Menu Contextuel « Saisir Crédit Chapitre »**

Pour prendre en charge les données du tableau des propositions des dépenses du chapitre personnel, il faut cliquer sur le bouton droit de la souris au niveau du chapitre « **Personnel** » au niveau de l'arborescence, puis sur le menu contextuel « **Saisir Crédit Chapitre** » comme le montre la figure ci-dessous :

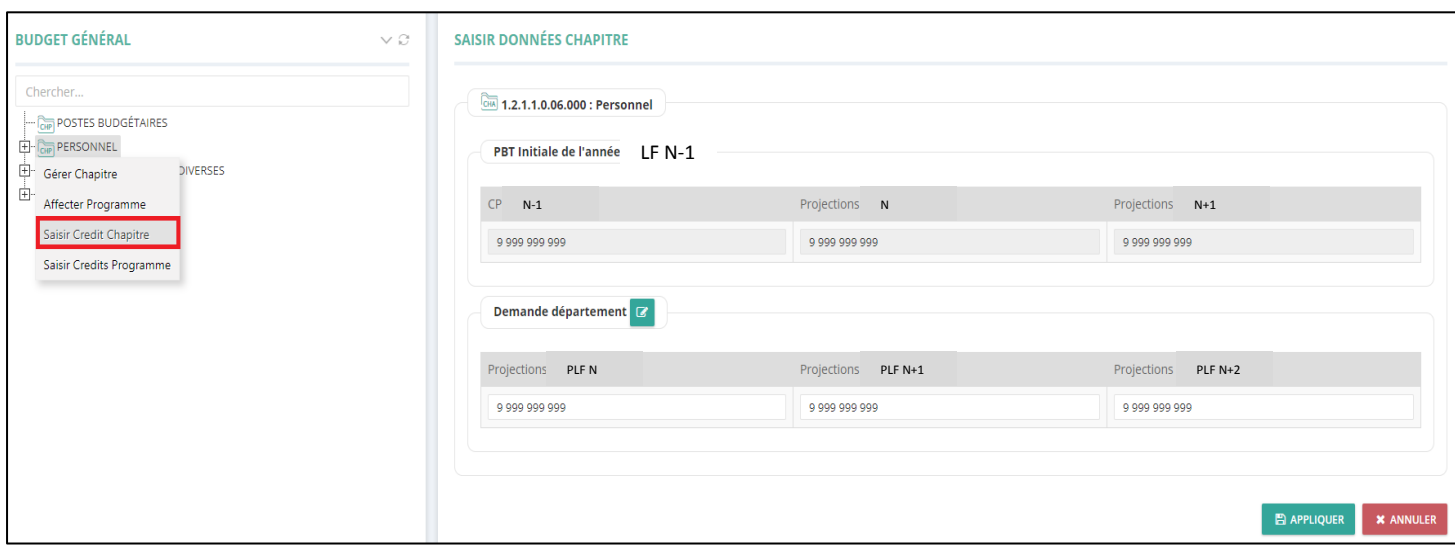

**Figure6 : Ecran de saisie des crédits du chapitre Personnel**

L'écran permet de :

- Afficher les propositions et la programmation triennale prises en charge en l'année N-1 et qui sont récupérées automatiquement à partir de la LF N-1 (CP LF N-1) et de la PBT LF N-1 (projections PLF N et PLF N+1).
- $\checkmark$  Saisir les projections de l'année PLF N, PLF N+1 et PLF N+2.

 $\checkmark$   $\Box$  : Icône pour prendre en charge les justifications du département pour les années PLF N et PLF N+1 - PLF N+2. En cliquant sur cette icone, le pop-up suivant s'affiche :

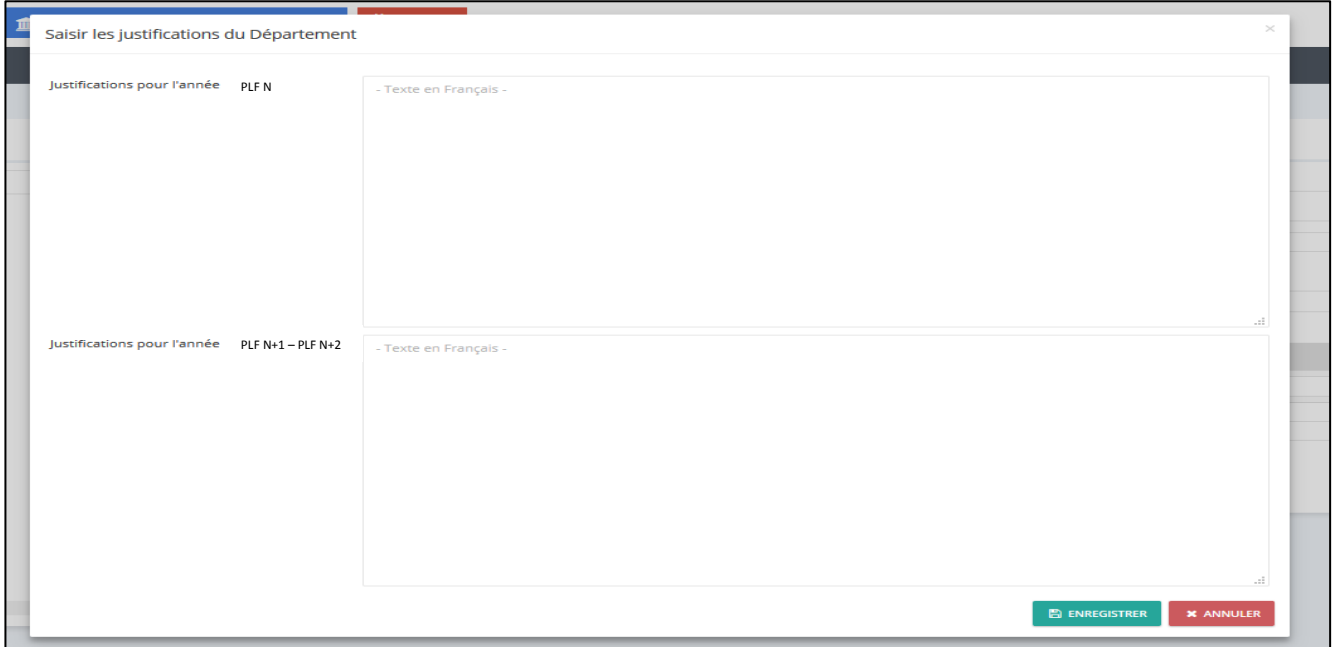

**Figure7 : Pop-up de saisie des justifications du département par chapitre**

Les champs relatifs aux justifications ci-dessus sont obligatoires. Pour des considérations de consolidation et de synthèse, la saisie doit être obligatoirement en Français.

Les propositions sont présentées par chapitre et affinées éventuellement par programme. D'où la possibilité d'affecter un programme au chapitre (Menu contextuel « **Affecter Programme** » - écran ci-dessus), et de saisir les propositions en masse des programmes du chapitre (Menu contextuel « **Saisir Crédits Programme** »).

#### **2. Saisie des données du programme Personnel : Menu Contextuel « Saisir Crédit Programme »**

Pour prendre en charge les propositions des programmes un par un, il faut cliquer sur le bouton droit de la souris au niveau du programme concerné et puis sur le menu contextuel « **Saisir Crédit Programme** » :

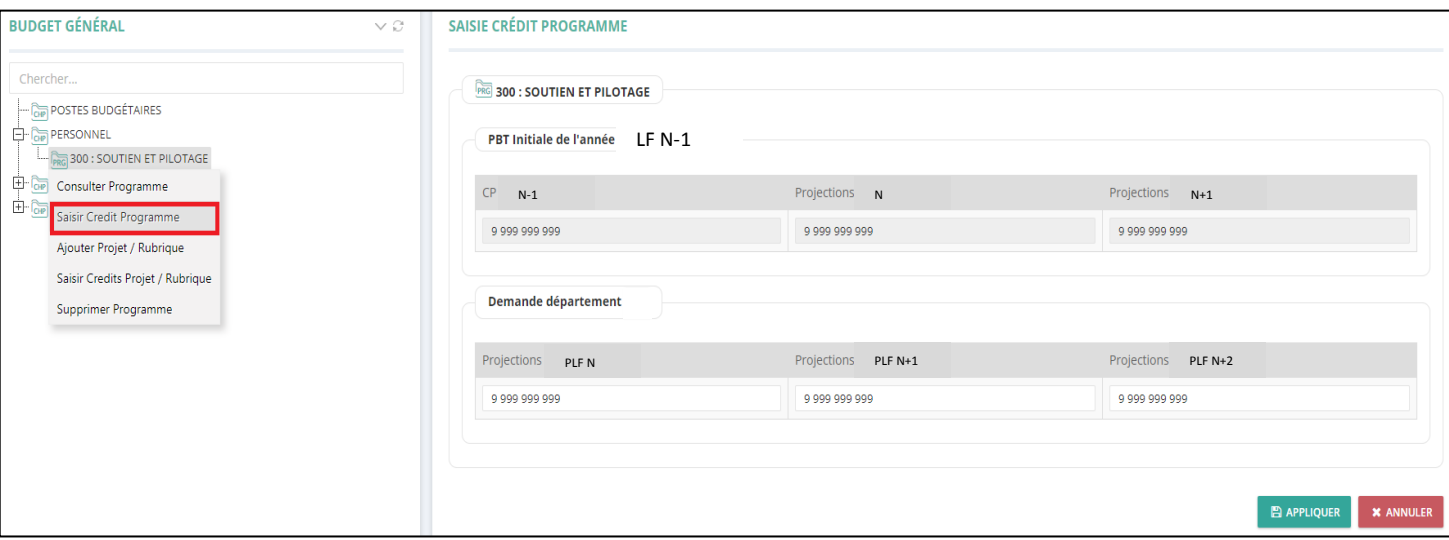

**Figure8 : Ecran de saisie des crédits d'un programme**

L'écran permet de :

- $\checkmark$  Afficher les propositions et la programmation PBT triennale prises en charge en l'année N-1 et qui sont récupérées automatiquement à partir de la LF N-1 (CP LF N-1) et de la PBT 2021 (projections PLF N et PLF N+1).
- $\checkmark$  Saisir les projections de l'année Saisir les projections de l'année PLF N, PLF N+1 et PLF N+2.

#### **3. Consultation des données du programme : Menu Contextuel « Consulter Programme »**

Pour afficher le récapitulatif des informations saisies du programme, il suffit de cliquer sur le menu contextuel « **Consulter Programme** » du programme concerné. L'écran suivant s'affiche :

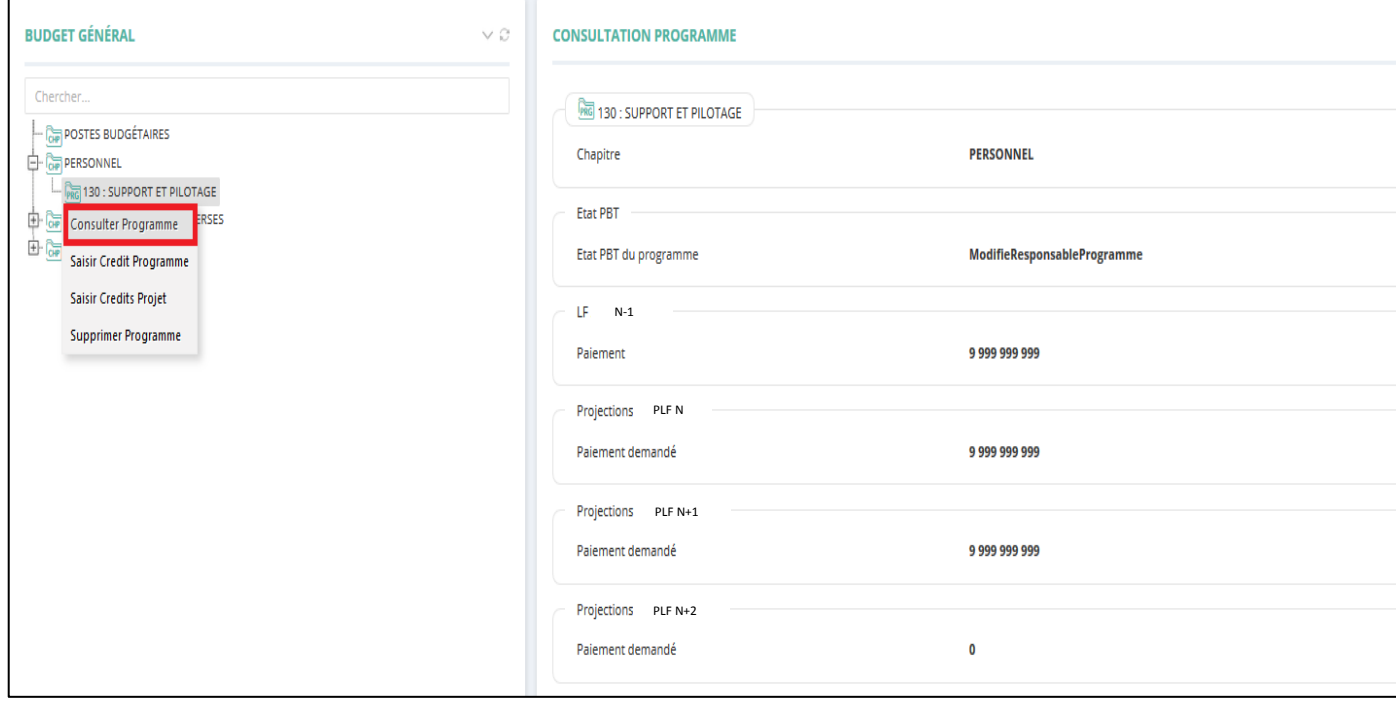

**Figure10 : Ecran de consultation d'un programme**

# <span id="page-9-1"></span><span id="page-9-0"></span>**IV. Propositions de PBT pour le MDD sur la période PLF N - PLF N+2:**

# **A. Tableau 3: Proposition de PBT des dépenses de MDD**

Ce tableau précise, pour des fins notamment d'élaboration des lettres de cadrage, les propositions triennales relatives aux redevances d'eau, d'électricité, de télécom. Le tableau permet également de présenter une proposition d'évolution des subventions et des transferts ainsi que celle des autres dépenses MDD.

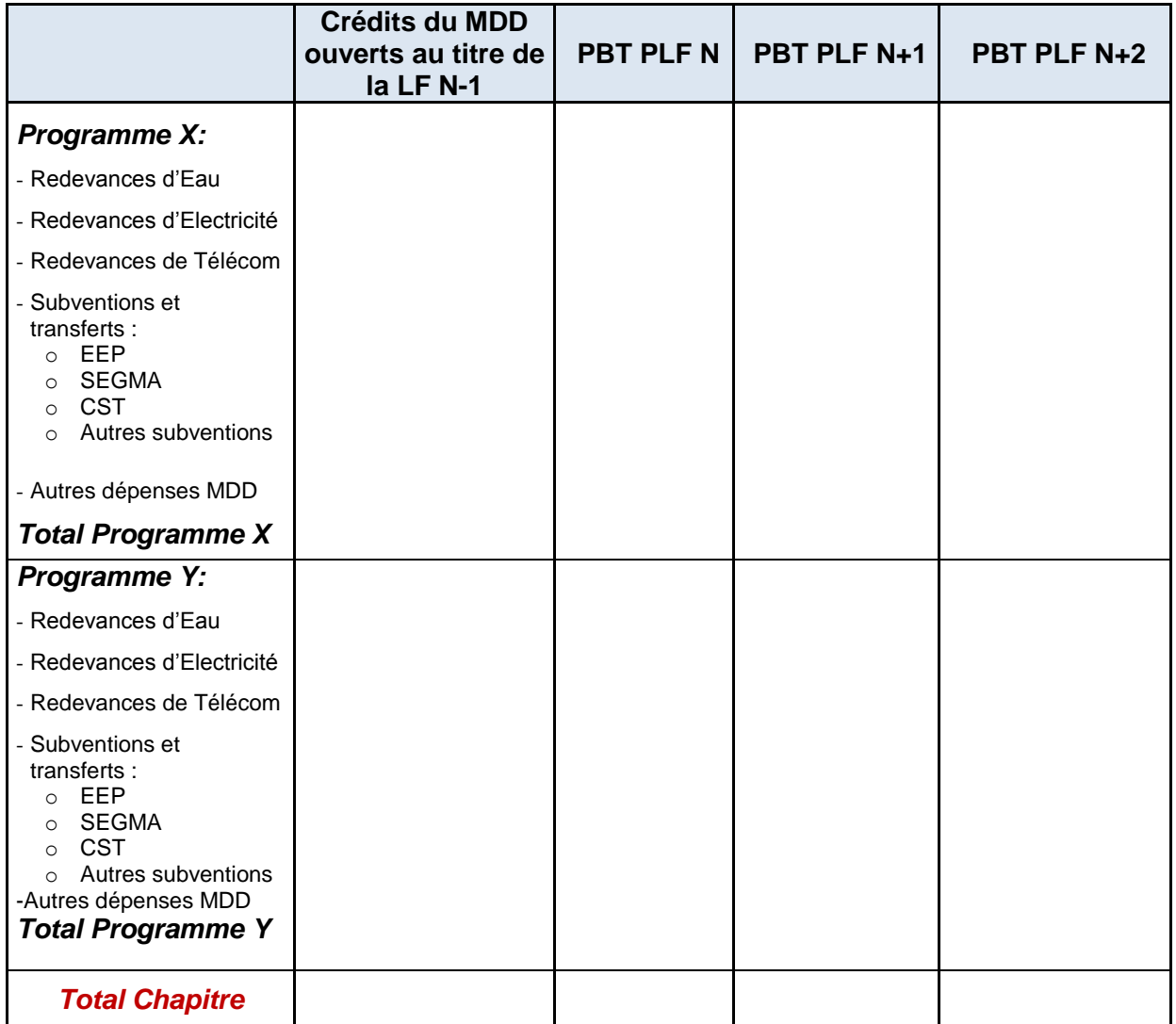

**NB** : Les crédits relatifs aux rubriques « redevances d'eau, d'électricité et de télécom » sont ventilés par programme en fonction de la disponibilité de l'information.

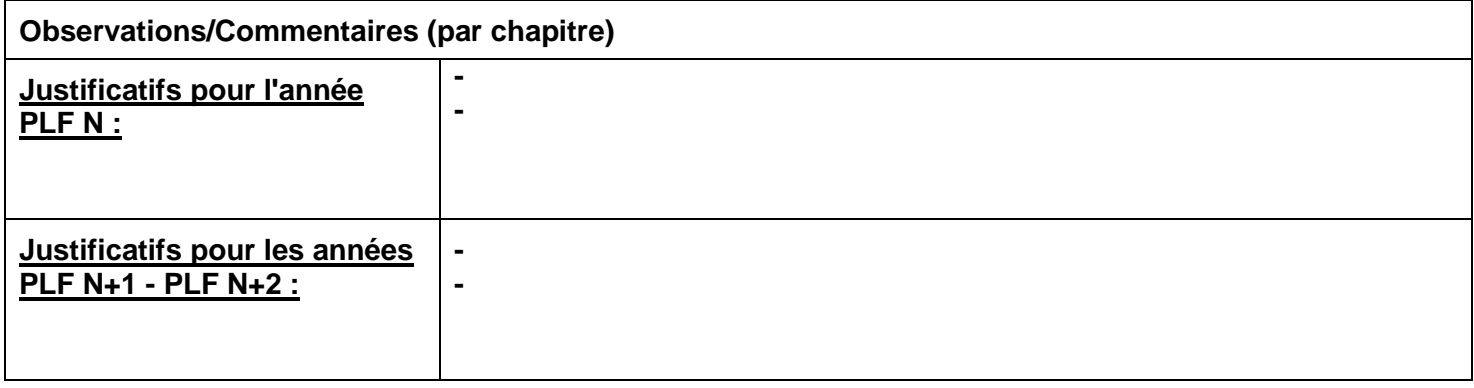

**NB** : Les justifications sont prises en charge par chapitre

#### **B. Prise en charge du tableau 3 au niveau du système « ebudget2 »**

<span id="page-11-0"></span>Les propositions sont présentées par chapitre MDD, par programme et affinées par les rubriques ci-dessous :

- $\checkmark$  Redevances d'Eau
- Redevances d'Electricité
- Redevances de Télécom
- $\checkmark$  Subventions et transferts :
	- EEP
	- **SEGMA**
	- **CST**
	- Autres subventions
- $\checkmark$  Autres dépenses MDD

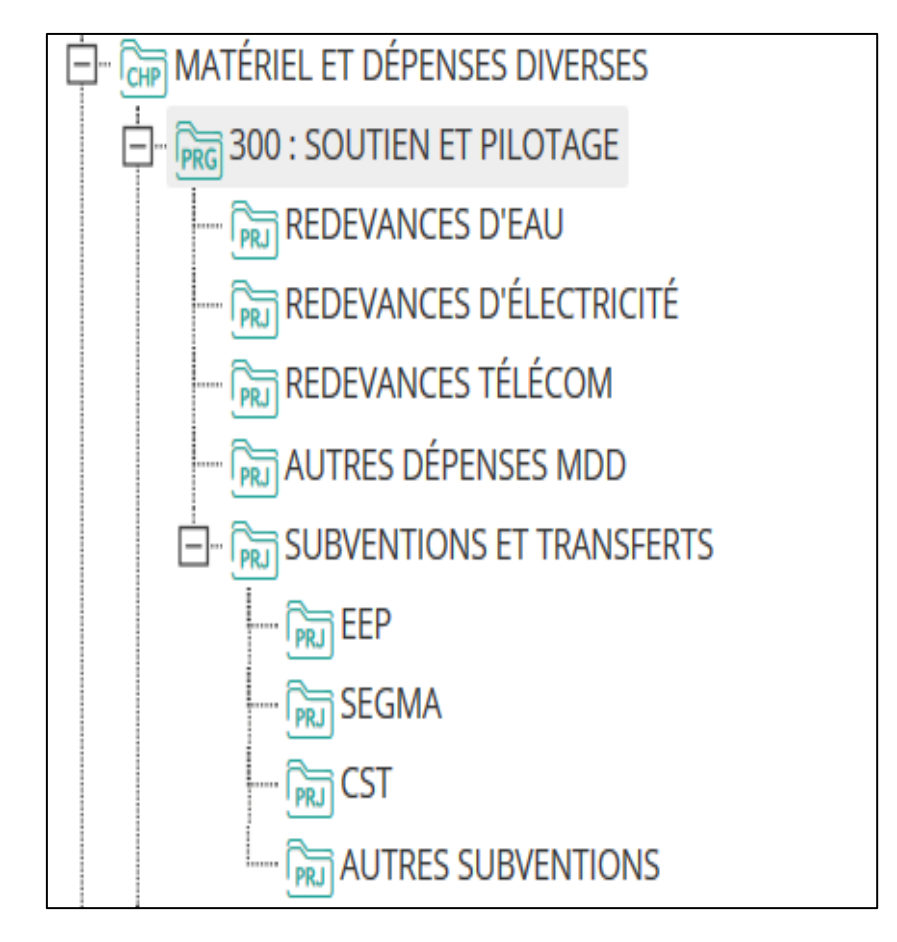

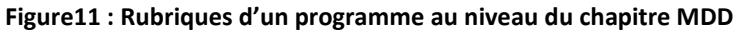

#### **1. Saisie des données du chapitre MDD : Menu Contextuel « Saisir Crédit Chapitre »**

Pour prendre en charge les données du tableau des propositions des dépenses du chapitre MDD, il faut cliquer sur le bouton droit de la souris au niveau du chapitre « **MDD** » au niveau de l'arborescence, puis sur le menu contextuel « **Saisir Crédit Chapitre** » comme le montre la figure ci-dessous :

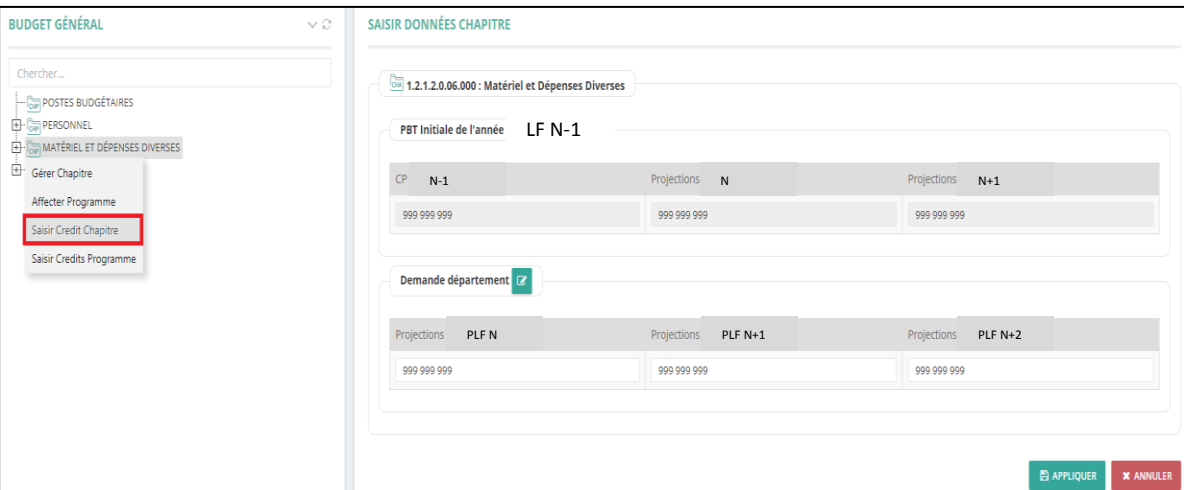

**Figure12 : Ecran de saisie des crédits du chapitre MDD**

L'écran permet de :

- Afficher les propositions et la programmation PBT de l'année LF N-1, récupérées automatiquement à partir de la LF N-1 (CP LF N-1) et de la PBT LF N-1 (projections PLF N et PLF N+1).
- $\checkmark$  Saisir les projections de l'année PLF N, PLF N+1 et PLF N+2.
- come pour prendre en charge les justifications du département pour les années PLF N et PLF N+1 - PLF N+2. En cliquant sur cette icone, le pop-up suivant s'affiche :

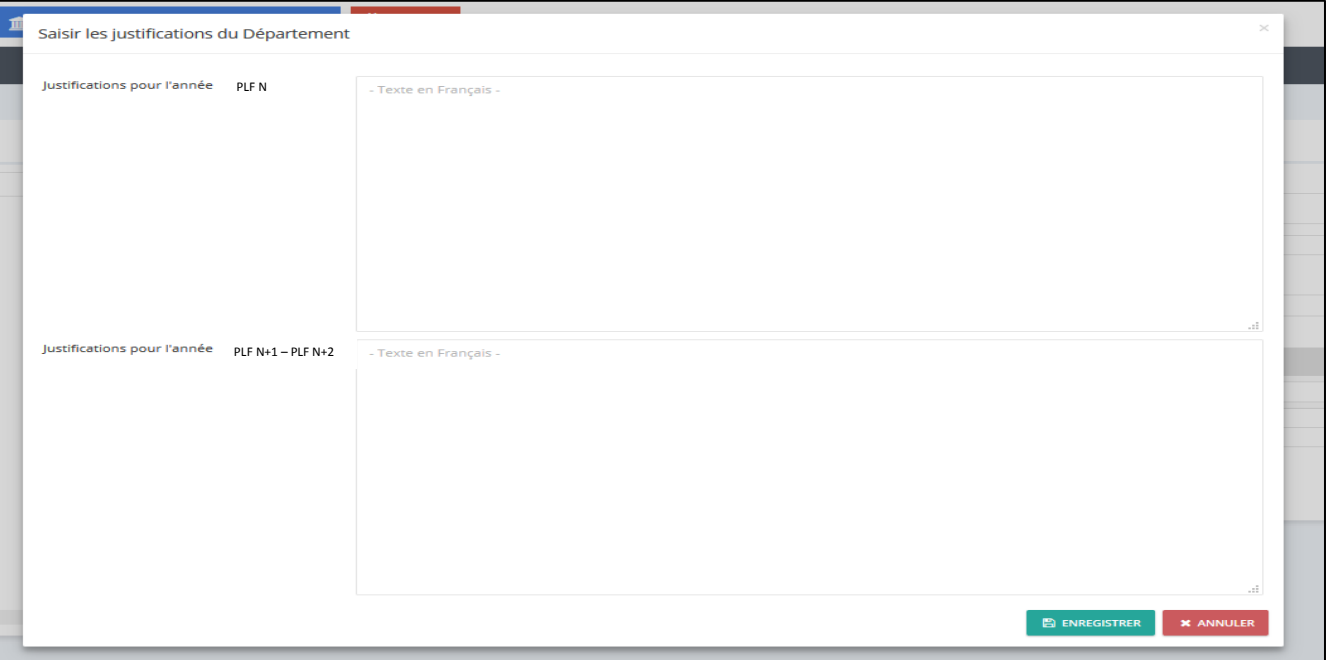

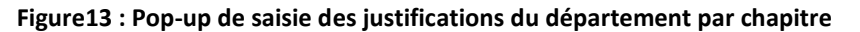

Les champs relatifs aux justifications ci-dessus sont obligatoires. Pour des considérations de consolidation et de synthèse, la saisie doit être obligatoirement en Français.

Les propositions sont présentées par chapitre et affinées éventuellement par programme. D'où la possibilité d'affecter un programme au chapitre (Menu contextuel « **Affecter Programme** » - écran ci-dessus), et de saisir les propositions en masse des programmes du chapitre (Menu contextuel « **Saisir Crédits Programme** »).

#### **2. Saisie des données du programme MDD : Menu Contextuel « Saisir Crédit Programme »**

Pour prendre en charge les propositions des programmes un par un, il faut cliquer sur le bouton droit de la souris au niveau du programme concerné et puis sur le menu contextuel « **Saisir Crédit Programme** » :

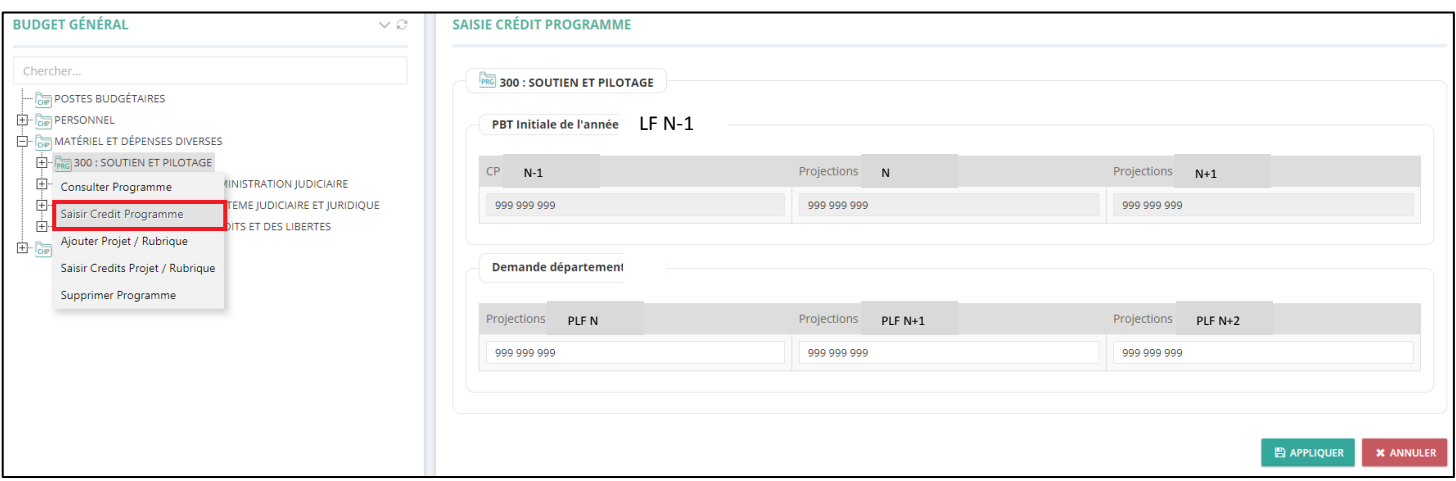

**Figure14 : Ecran de saisie des crédits d'un programme**

- Afficher les propositions et la programmation PBT de l'année LF N-1, récupérées automatiquement à partir de la LF N-1 (CP LF N-1) et de la PBT LF N-1 (projections PLF N et PLF N+2).
- $\checkmark$  Saisir les projections de l'année PLF N, PLF N+1 et PLF N+2.

#### **3. Saisie des données des rubriques MDD : Menu Contextuel « Saisir Crédit Projets / Rubriques »**

Pour effectuer une saisie en masse de l'ensemble des rubriques MDD au niveau d'un programme, il suffit de cliquer sur le bouton droit de la souris au niveau du programme concerné et puis sur le menu contextuel «**Saisir Crédits Projets / Rubriques** ». L'écran suivant s'affiche :

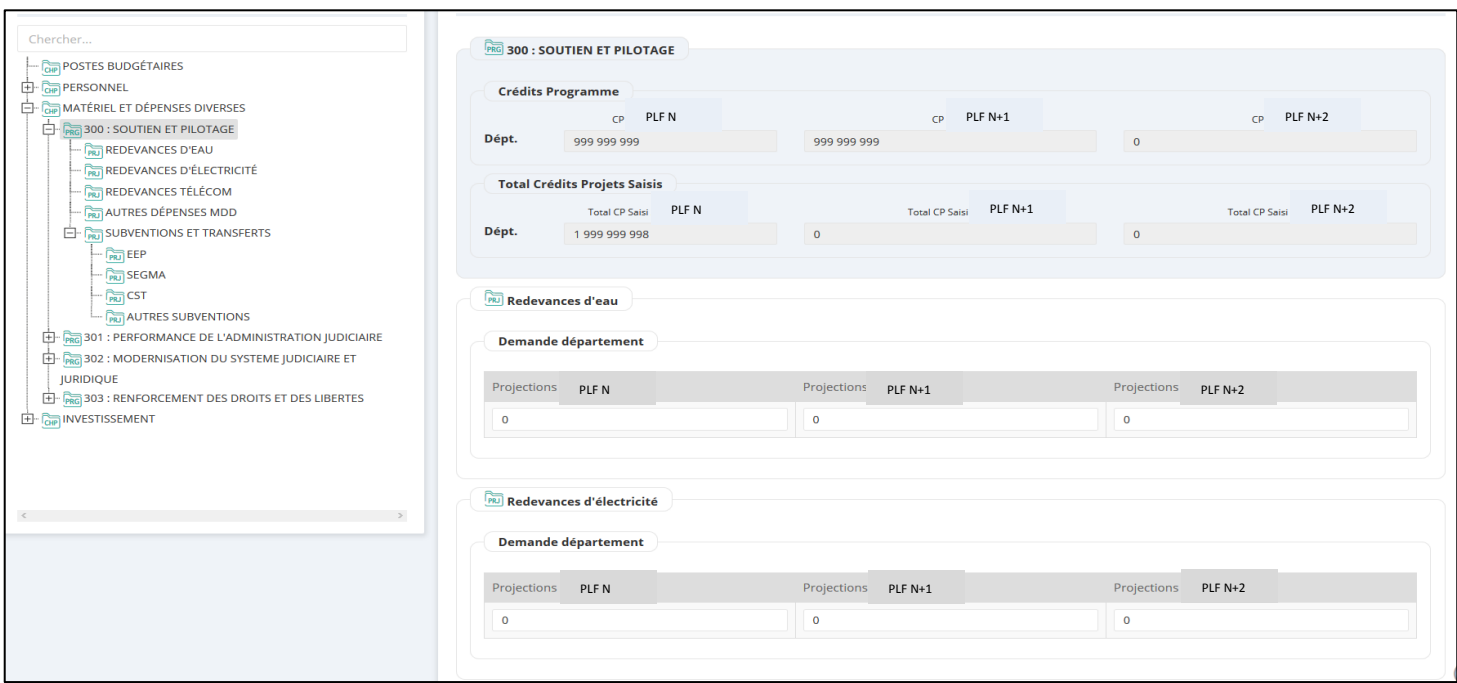

**Figure16 : Ecran de saisie en masse des rubriques MDD**

L'écran ci-dessus permet d':

- Afficher en consultation les projections du programme demandées par le département (Zone Crédits Programme),
- Afficher le total des crédits des rubriques saisies (Zone Crédits projets Saisis) pour faciliter le calcul et le suivi de la saisie,
- $\checkmark$  Afficher les différentes rubriques du programme (Redevances d'eau, etc.),
- $\checkmark$  Saisir les projections triennales des différentes rubriques en masse.

Pour prendre en charge les propositions des rubriques une par une, il faut cliquer sur le bouton droit de la souris au niveau de la rubrique concernée et puis sur le menu contextuel «**Saisir Crédit Projet / Rubrique**». L'écran suivant s'affiche :

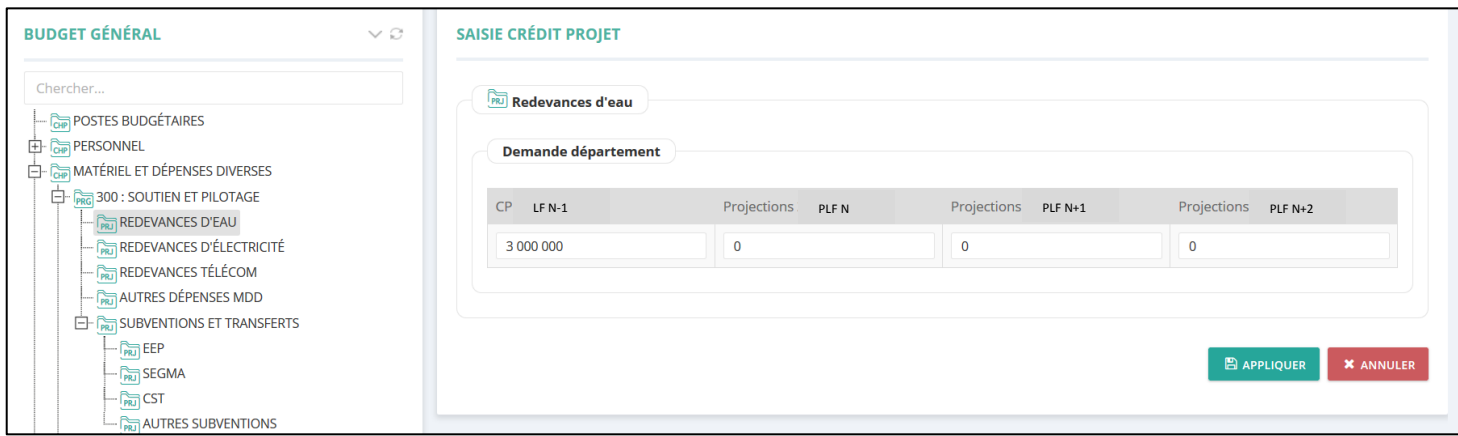

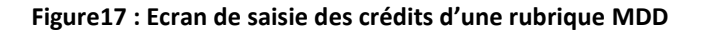

L'écran ci-dessus permet de :

- $\checkmark$  Afficher les propositions de l'année LF N-1 : les données des différents projets sont récupérées automatiquement à partir de la LF N-1.
- $\checkmark$  Saisir les projections par le département des années PLF N, PLF N+1, et PLF N+2.

#### **4. Consultation des données des rubriques MDD : Menu Contextuel « Consulter Projet /Rubrique »**

Pour afficher le récapitulatif des informations saisies du projet/rubrique, il suffit de cliquer sur le menu contextuel « **Consulter Projet / Rubrique** » de la rubrique concernée. L'écran suivant s'affiche :

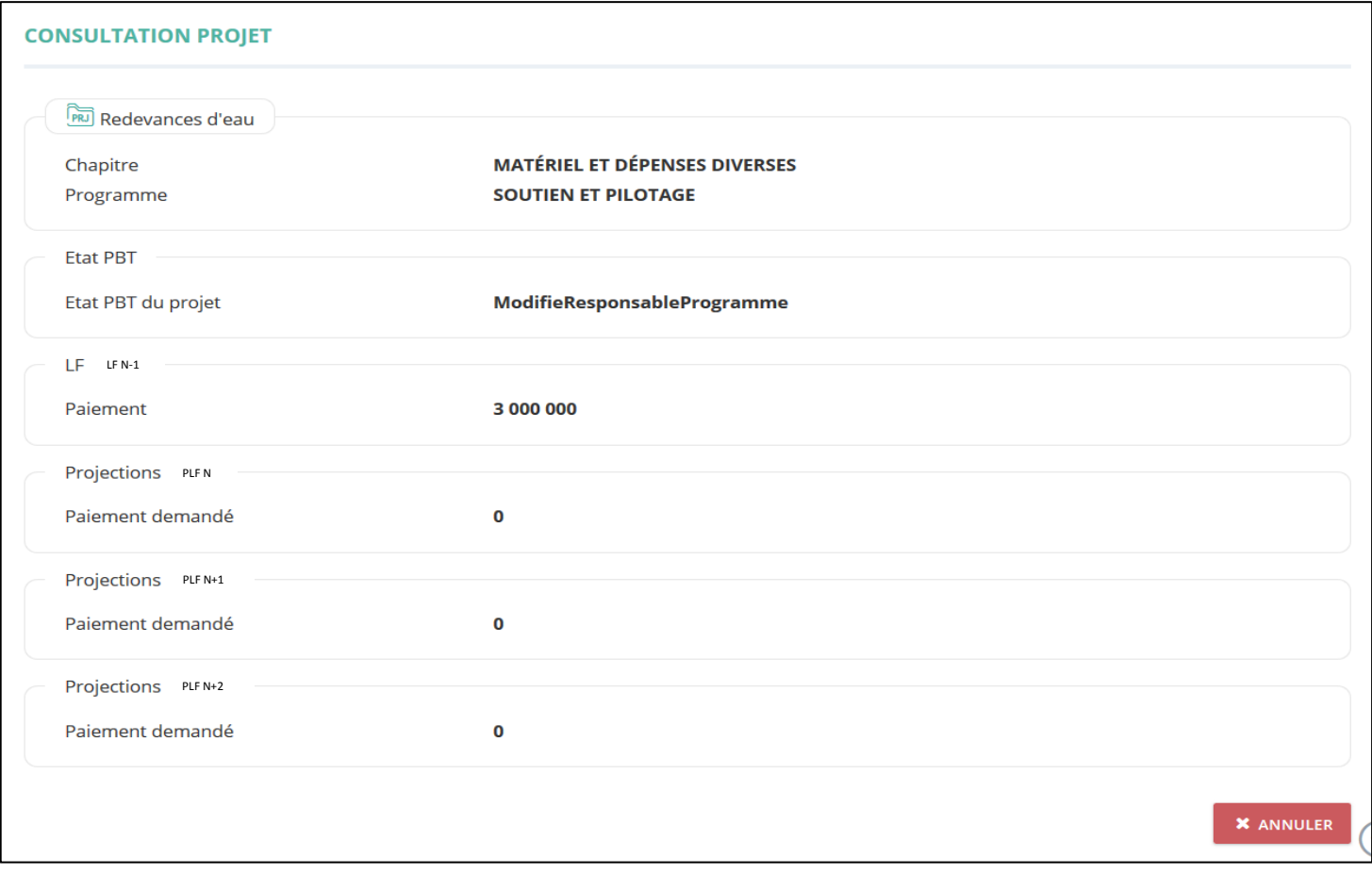

#### **Figure18 : Ecran de consultation d'une rubrique**

# <span id="page-15-1"></span><span id="page-15-0"></span>**V. Propositions de PBT pour l'investissement sur la période PLF N - PLF N+2:**

#### **A. Tableau 4: Proposition de PBT des dépenses d'investissement (Crédits de Paiement)**

Ce tableau permet de récapituler les propositions de PBT par programme et par projet classés par nouveaux projets, et ceux consolidations ainsi que les subventions et les transferts.

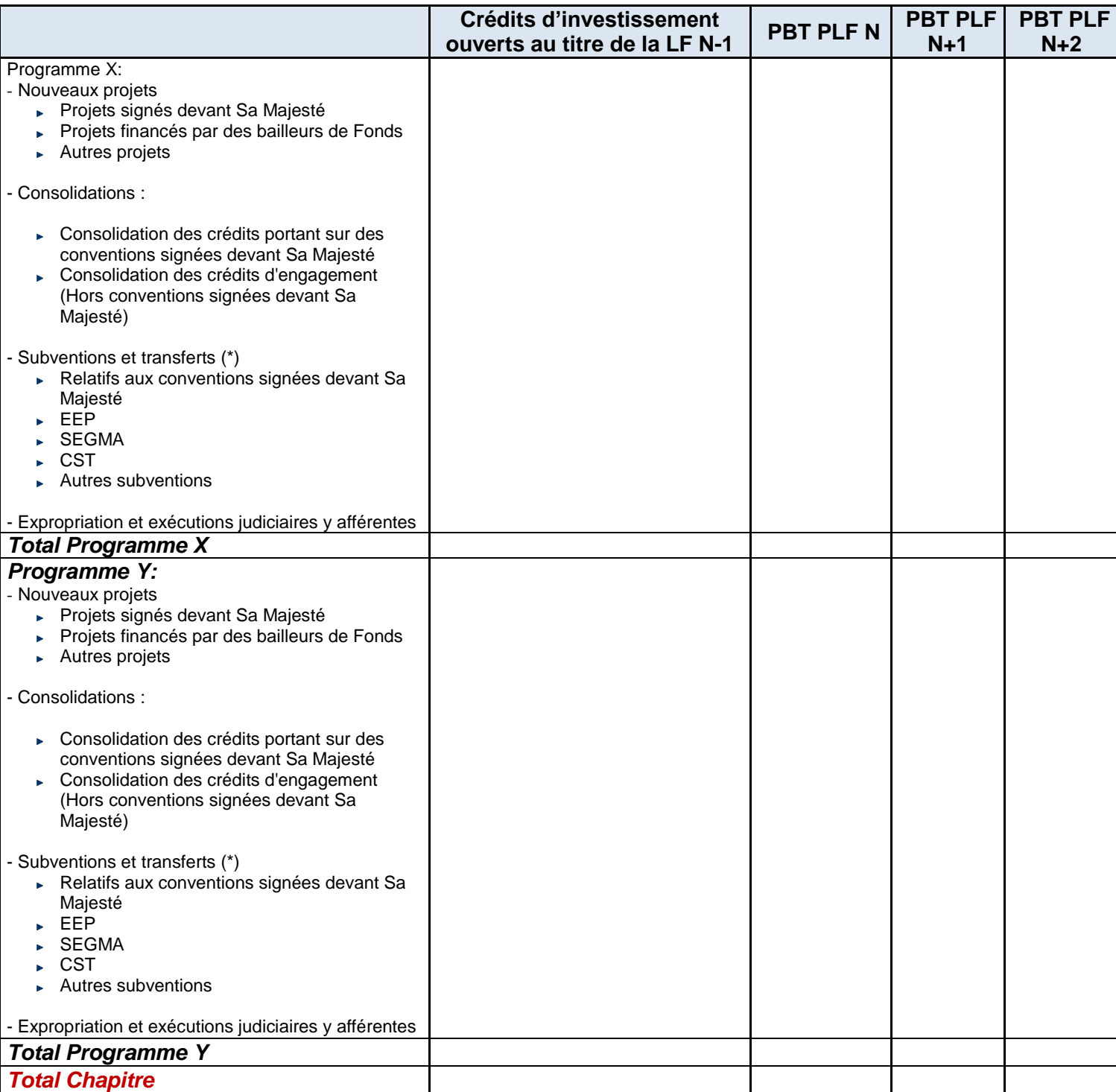

**\*** : les crédits inscrits au niveau de cette rubrique ne doivent pas inclure les montants des transferts et subventions prévus au niveau des trois types de projets précités.

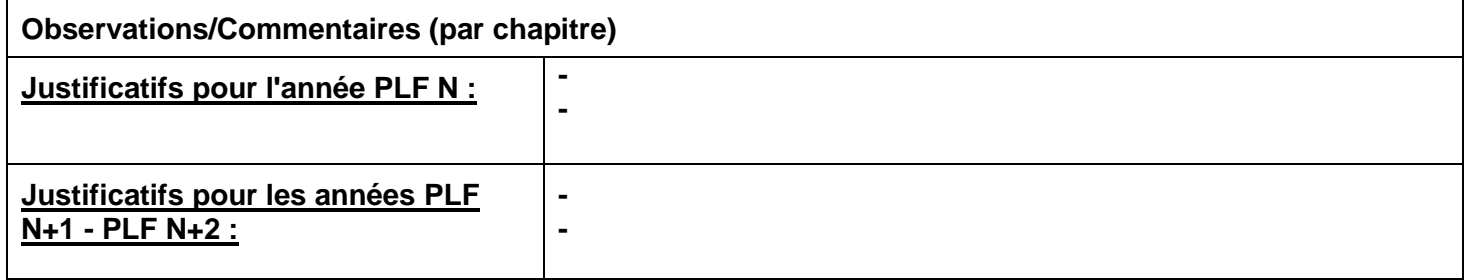

**NB : Les justifications sont prises en charge par chapitre**

# **B. Prise en charge du tableau 4 au niveau du système « ebudget2 »**

<span id="page-17-0"></span>Les propositions sont présentées par chapitre Investissement, par programme et affinées éventuellement par les rubriques ci-dessous :

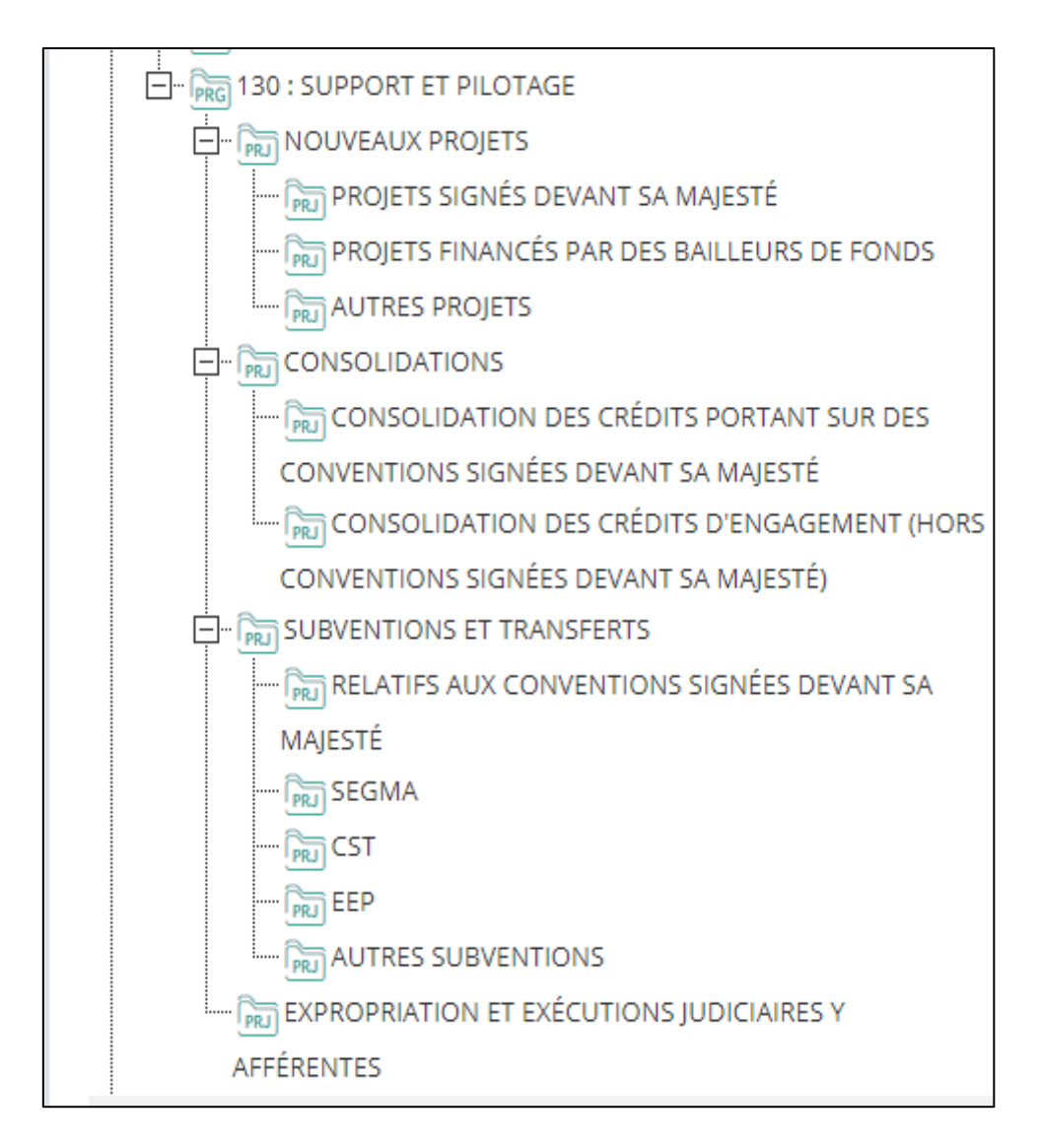

**Figure19 : Rubriques d'un programme au niveau du chapitre investissement**

#### **1. Saisie des données du chapitre Investissement: Menu Contextuel « Saisir Crédit Chapitre »**

Pour prendre en charge les données du tableau des propositions des dépenses du chapitre Investissement, il faut cliquer sur le bouton droit de la souris au niveau du chapitre « **Investissement** » au niveau de l'arborescence, puis sur le menu contextuel « **Saisir Crédit Chapitre** » comme le montre la figure ci-dessous :

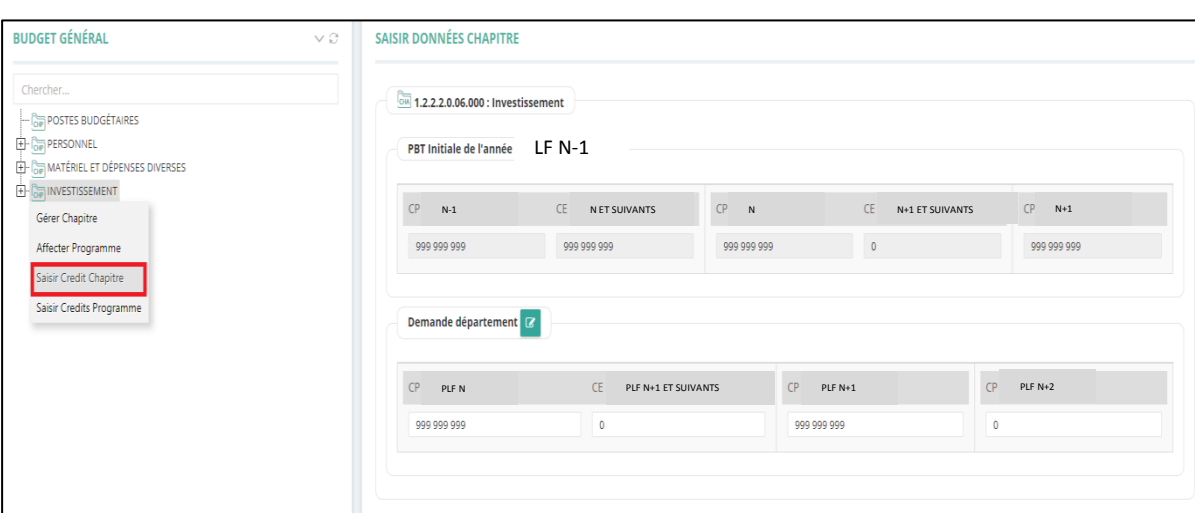

**Figure20 : Ecran de saisie des crédits au niveau du chapitre Inv.**

L'écran permet de :

- $\checkmark$  Afficher les propositions de l'année saisie dans la PBT N-1.
- $\checkmark$  Saisir les projections par le département des années PLF N (CP, CE), PLF N+1 (CP), PLF N+2 (CP).
- col : Icône pour prendre en charge les justifications du chapitre du département pour les années LF N-1, PLF N et suivants. En cliquant sur cette icone, le pop-up suivant s'affiche :

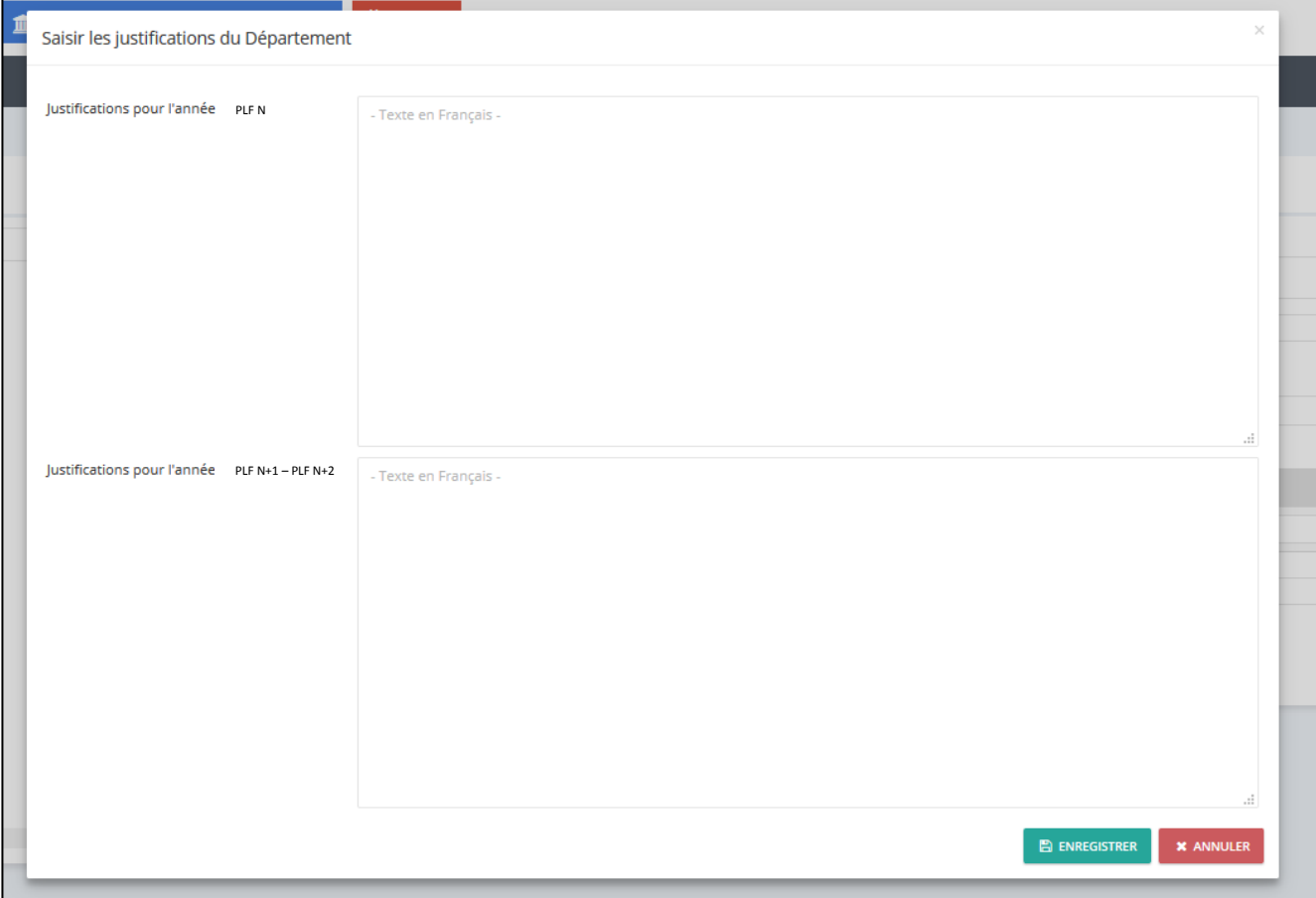

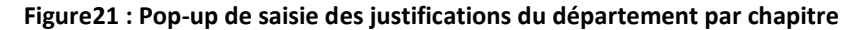

Les champs relatifs aux justifications ci-dessus sont obligatoires. Pour des considérations de consolidation et de synthèse, la saisie doit être obligatoirement en Français.

Les propositions sont présentées par chapitre et affinées éventuellement par programme. D'où la possibilité d'affecter un programme au chapitre (Menu contextuel « **Affecter Programme** » - écran ci-dessus), et de saisir les propositions en masse des programmes du chapitre (Menu contextuel « **Saisir Crédits Programme** »).

#### **2. Saisie des données du programme Inv. : Menu Contextuel « Saisir Crédit Programme »**

Pour prendre en charge les propositions des programmes un par un, il faut cliquer sur le bouton droit de la souris au niveau du programme concerné et puis sur le menu contextuel « **Saisir Crédit Programme** » :

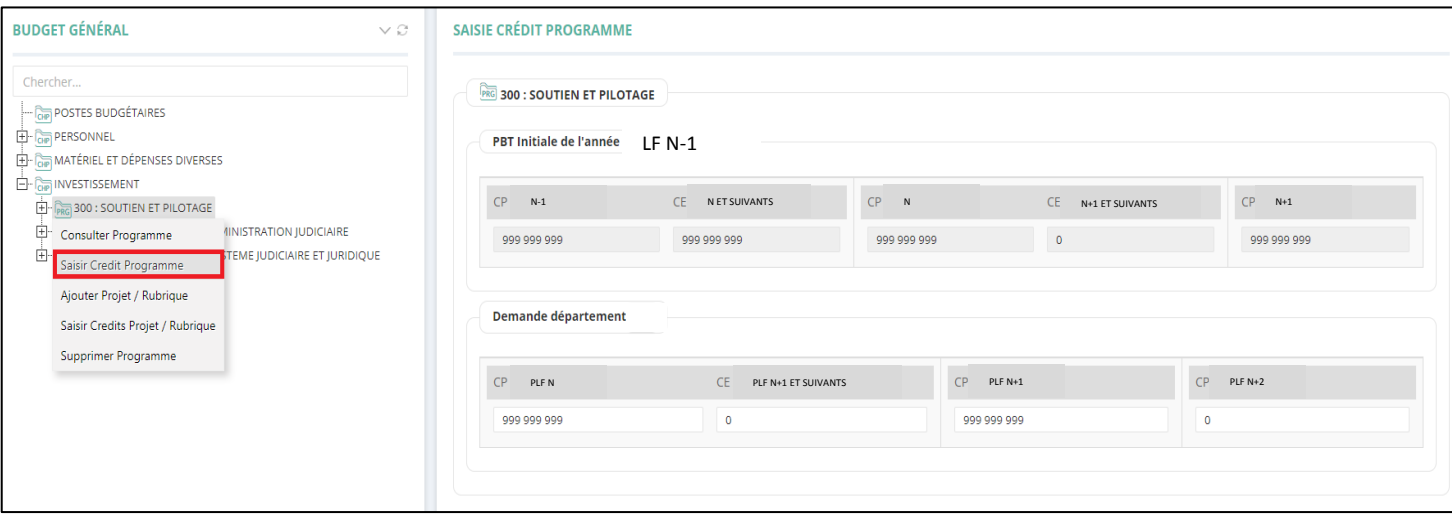

**Figure22 : Ecran de saisie des crédits d'un programme Inv.**

L'écran ci-dessus permet de :

- Afficher les propositions de l'année LF N-1, les données des différents programmes sont récupérées automatiquement à partir du LF N-1.
- $\checkmark$  Saisir les projections des programmes par le département de l'année PLF N (CP, CE), PLF N+1,  $PI$  F N $+2$ .

#### **3. Saisie des données des rubriques d'investissement : Menu Contextuel « Saisir Crédit Projets / Rubriques »**

Pour prendre en charge la saisie des rubriques Investissement, on peut effectuer une saisie en masse de l'ensemble de ces rubriques au niveau d'un programme. Il suffit donc de cliquer sur le bouton droit de la souris au niveau du programme concerné et puis sur le menu contextuel «**Saisir Crédits Projets / Rubriques** ».

Sinon, il faut cliquer sur le bouton droit de la souris au niveau de chaque rubrique et puis sur le menu contextuel «**Saisir Crédit Projet / Rubrique**». L'écran suivant s'affiche :

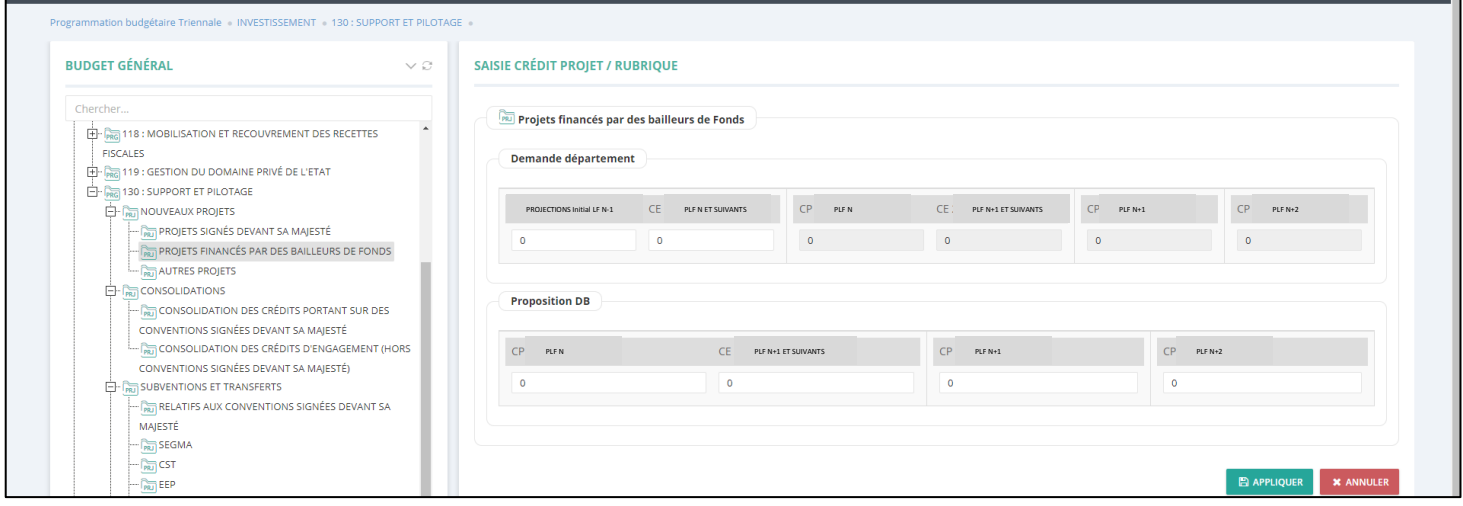

**Figure24 : Ecran de saisie d'une rubrique au niveau du chapitre Investissement**

L'écran permet de saisir les projections des différents projets par le département.

# <span id="page-20-1"></span><span id="page-20-0"></span>**VI. Proposition de PBT des SEGMA sur la période PLF N - PLF N+2:**

# **A. Tableau 5 : Proposition de PBT des SEGMA**

Ce tableau précise les projections triennales des dépenses d'exploitation et d'investissement par famille de SEGMA.

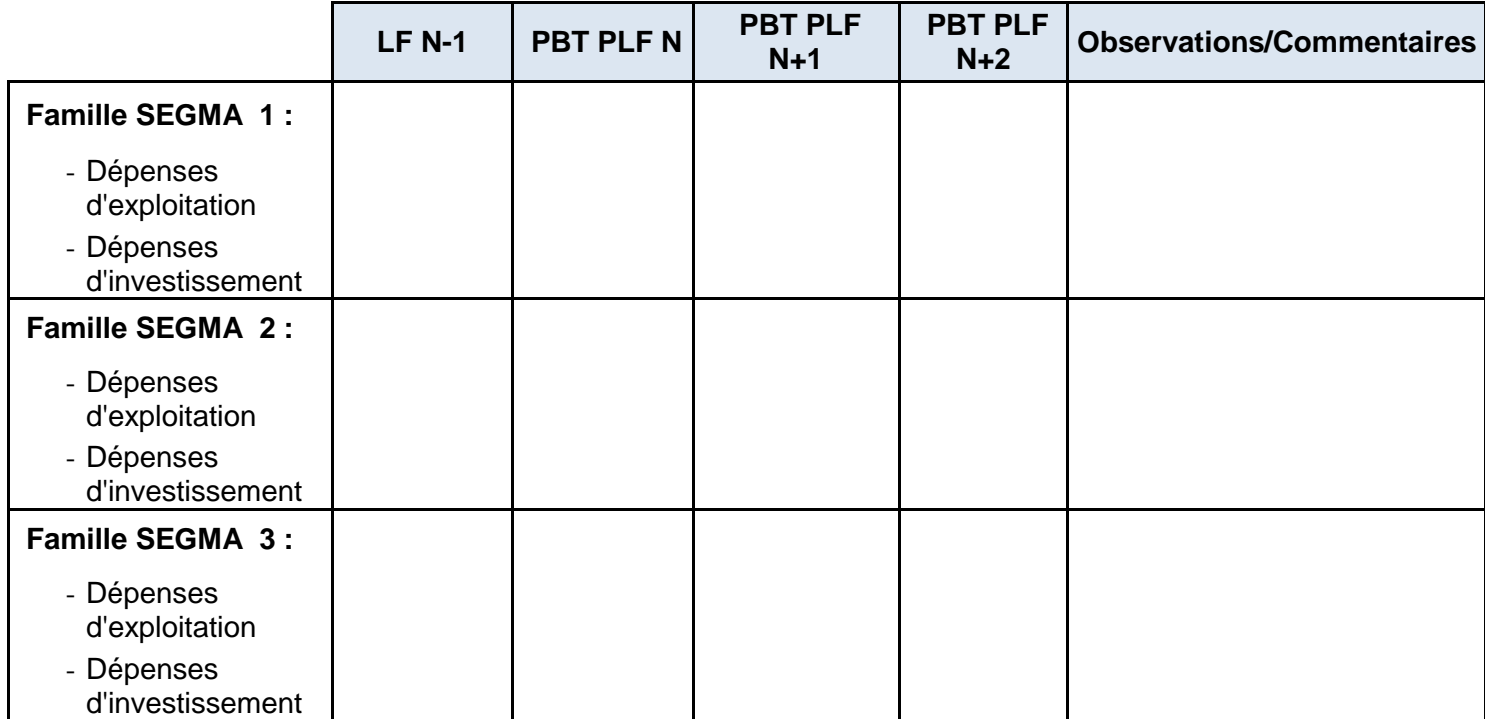

#### **B. Prise en charge du tableau 5 au niveau du système « ebudget2 »**

<span id="page-21-0"></span>La prise en charge des données SEGMA s'effectue au niveau du système SEGMA par SEGMA. Cependant, le tableau est édité, via le système, par famille SEGMA. La saisie est effectuée à travers le menu « **Elaboration de la PBT >> SEGMA** » :

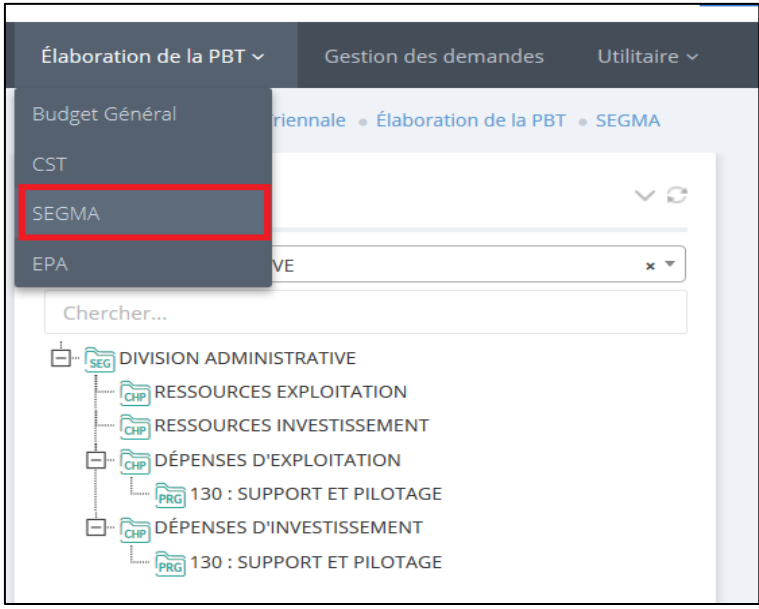

**Figure25 : Ecran de prise en charge des SEGMAs**

Les propositions de dépenses des SEGMA sont présentées par chapitre et affinées éventuellement par programme. Les propositions de recettes sont présentées par chapitre (voir figure ci-dessus).

La prise en charge des justifications du département peut être effectuée soit au niveau de chaque chapitre (menu contextuel « **Saisir Crédit Chapitre** ») soit saisir les justifications par famille SEGMA à travers le menu (Utilitaire >> Famille SEGMA) :

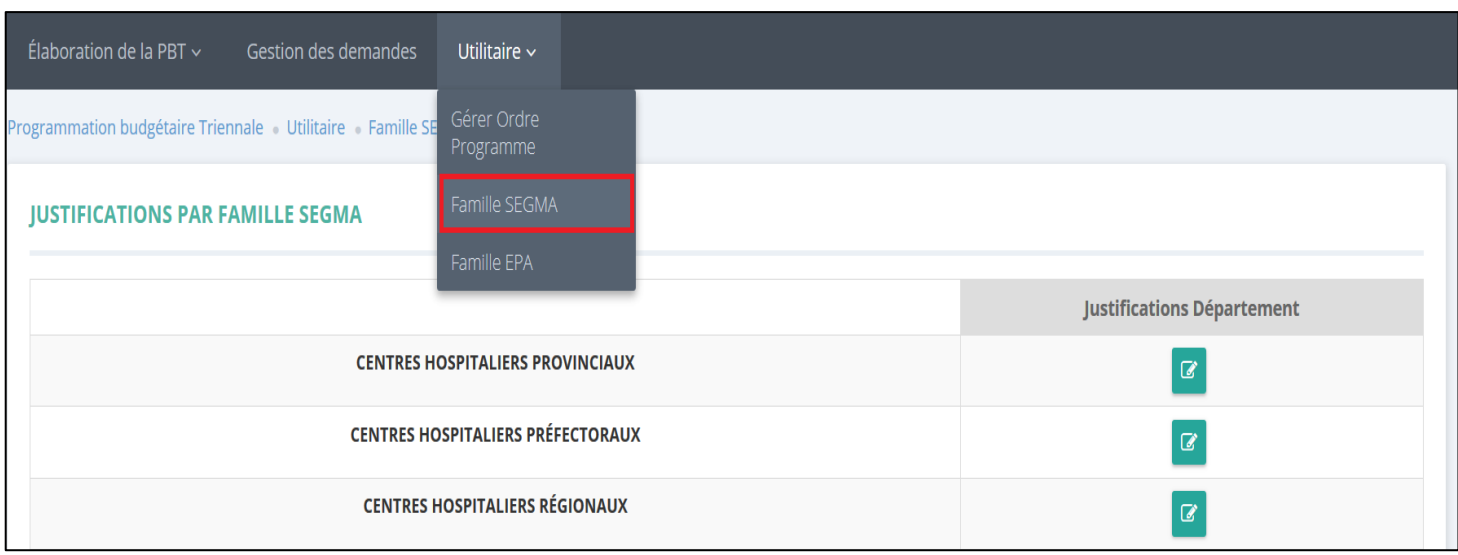

#### **Figure26 : Ecran de prise en charge des justifications par famille SEGMA**

# <span id="page-22-1"></span><span id="page-22-0"></span>**VII. Proposition de PBT des CST sur la période PLF N - PLF N+2:**

#### **A. Tableau 6 : Proposition de PBT des CST**

Ce tableau précise les projections triennales des ressources et dépenses des CST.

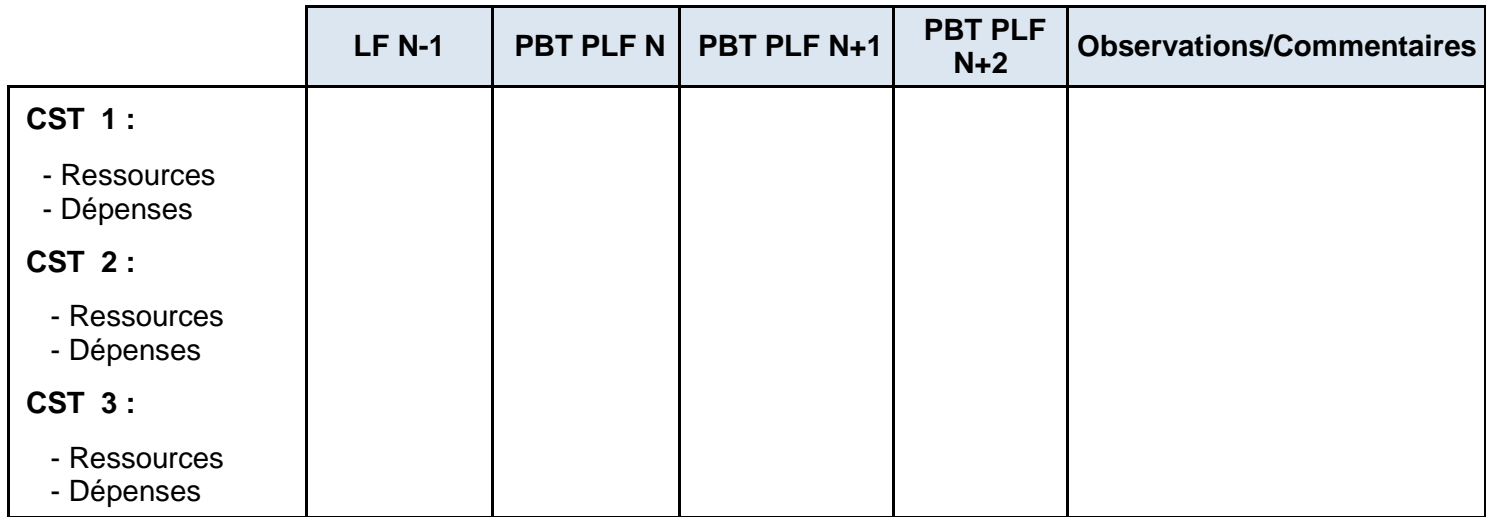

#### <span id="page-22-2"></span>**B. Prise en charge du tableau 6 au niveau du système « ebudget2 »**

La prise en charge des données CST s'effectue à travers le menu « **Elaboration de la PBT >> CST** »

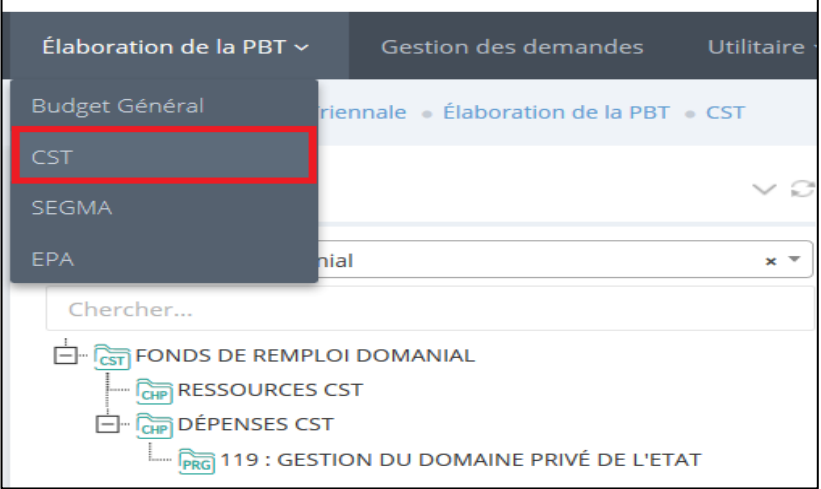

**Figure27 : Ecran de prise en charge des CSTs**

Les propositions de dépenses sont présentées par chapitre et affinées éventuellement par programme. Les propositions de recettes sont présentées par chapitre (voir figure ci-dessus).

La prise en charge des justifications du département est effectuée au niveau de chaque chapitre (menu contextuel « **Saisir Crédit Chapitre** »).

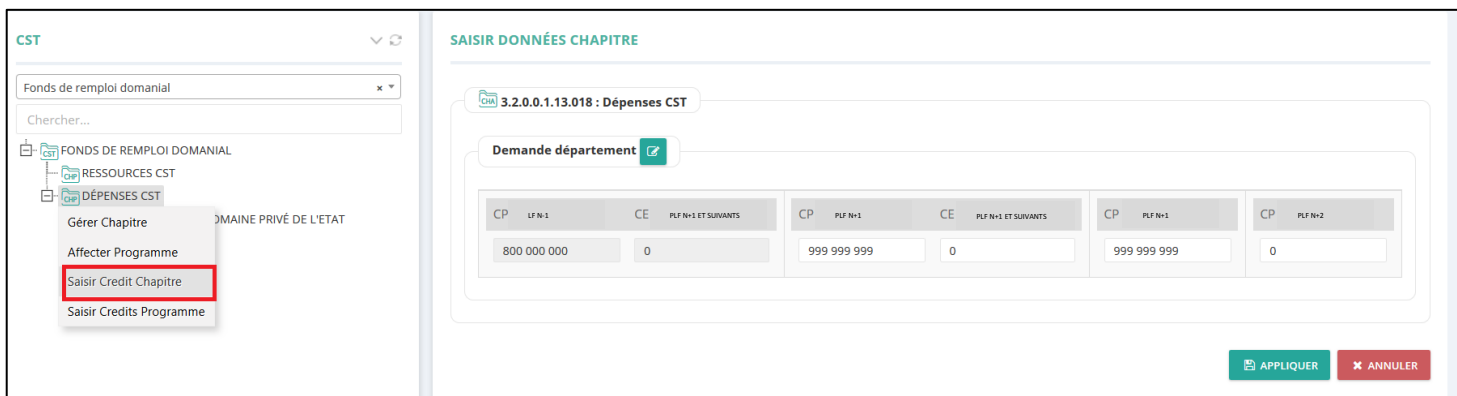

![](_page_23_Figure_2.jpeg)

![](_page_23_Picture_78.jpeg)

#### **Figure29 : Ecran de prise en charge des justifications CST**

# <span id="page-23-0"></span>**VIII. Proposition de PBT des EEP sur la période PLF N - PLF N+2:**

# **A. Tableau 7 : Proposition de PBT des EEP bénéficiant de ressources affectées ou de subventions**

<span id="page-23-1"></span>Ce tableau permet de récapituler les projections triennales des recettes globales et des dépenses des établissements publics, en les regroupant par famille.

![](_page_24_Picture_168.jpeg)

# <span id="page-24-0"></span>**B. Prise en charge du tableau 7 au niveau du système « ebudget2 »**

La prise en charge des données sur les établissements s'effectue au niveau du système par famille d'établissement. La saisie des crédits est effectuée par chapitre à travers le menu « **Elaboration de la PBT >> EPA** »

![](_page_24_Picture_169.jpeg)

**Figure 30 : Ecran de prise en charge des établissements**

La prise en charge des justifications du département peut être effectuée par famille d'établissement à travers le menu (Utilitaire >> Famille EPA) :

![](_page_25_Picture_34.jpeg)

**Figure 31 : Ecran de prise en charge des justifications par famille EPA**

![](_page_26_Picture_0.jpeg)